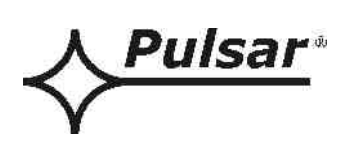

# **Interfejs WI-FI**

**v.1.0** 

# KOD: **INTW**

PL

Wydanie: 3 z dnia 05.12.2013

Zastępuje wydanie: 2 z dnia 19.12.2012

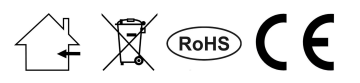

# **SPIS TREŚCI**

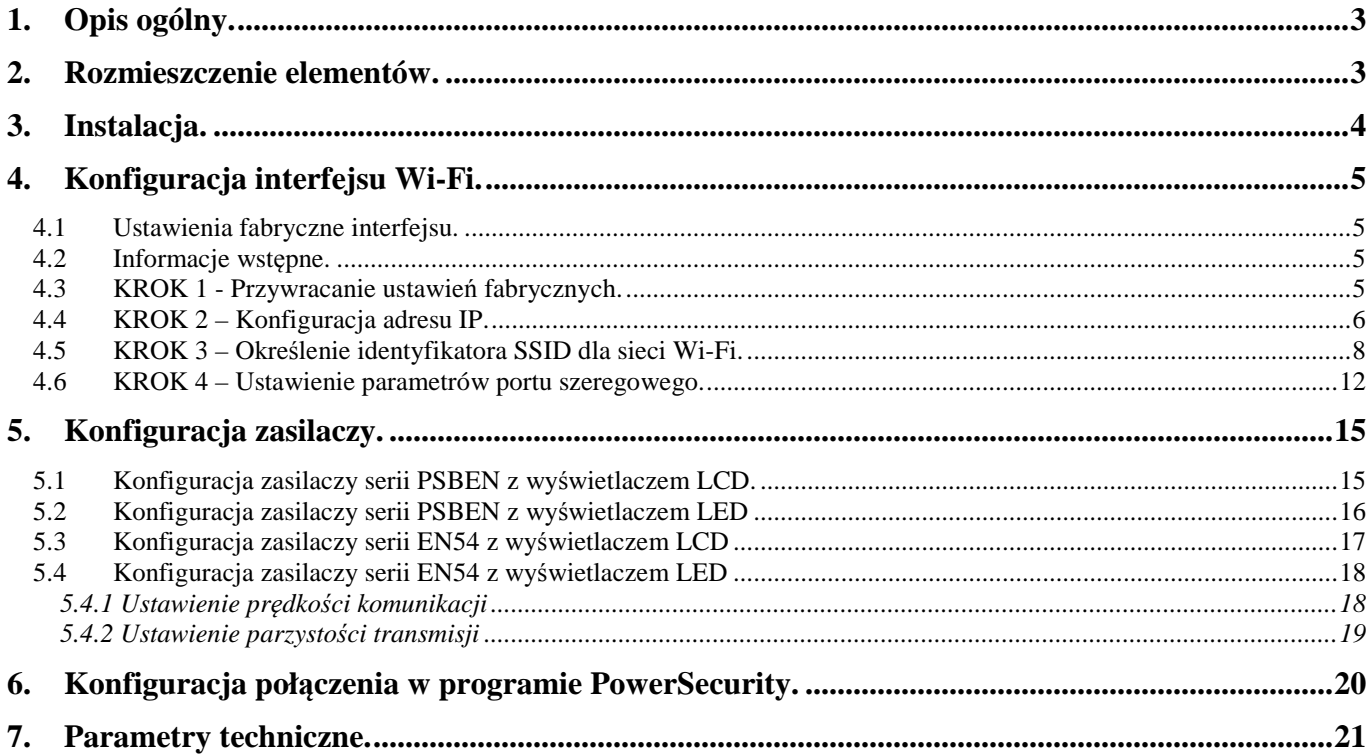

#### **Cechy:**

- bezprzewodowe połączenie w sieci Wi-Fi
- komunikacja w paśmie 2,4GHz
- zgodność ze standardem IEEE 802.11b
- szyfrowanie danych: WEP, WPA, WPA2
- przydzielanie statycznego lub dynamicznego (serwer DHCP) adresu IP
- wbudowany serwer WWW do konfiguracji
- zasilanie przez gniazdo "SERIAL"
- współpraca z oprogramowaniem PowerSecurity
- sygnalizacja optyczna
- gwarancja 5 lat od daty produkcji

# **1. Opis ogólny.**

Interfejs Wi-Fi jest urządzeniem służącym do bezprzewodowego połączenia zasilaczy serii PSBEN lub EN54 z komputerem PC w sieci Wi-Fi. Za pośrednictwem oprogramowania PowerSecurity umożliwia on zdalny monitoring parametrów poprzez cykliczny podgląd aktualnego stanu zasilacza, odczyt historii zdarzeń, podgląd wykresów prądów i napięć oraz zdalne wykonanie testu akumulatora.

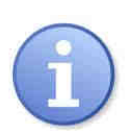

Zasięg transmisji w sieci bezprzewodowej Wi-Fi w budynkach wynosi ok. 30m i w znacznej mierze zależy od jego konstrukcji.

Przed zastosowaniem systemu komunikacji w sieci Wi-Fi należy się upewnić czy aspekty techniczne miejsca w którym będzie odbywała się komunikacja zapewnią wystarczającą stabilność połączenia.

# **2. Rozmieszczenie elementów.**

Na rysunku poniżej przedstawiono rozmieszczenie najważniejszych elementów i złącz interfejsu Wi-Fi.

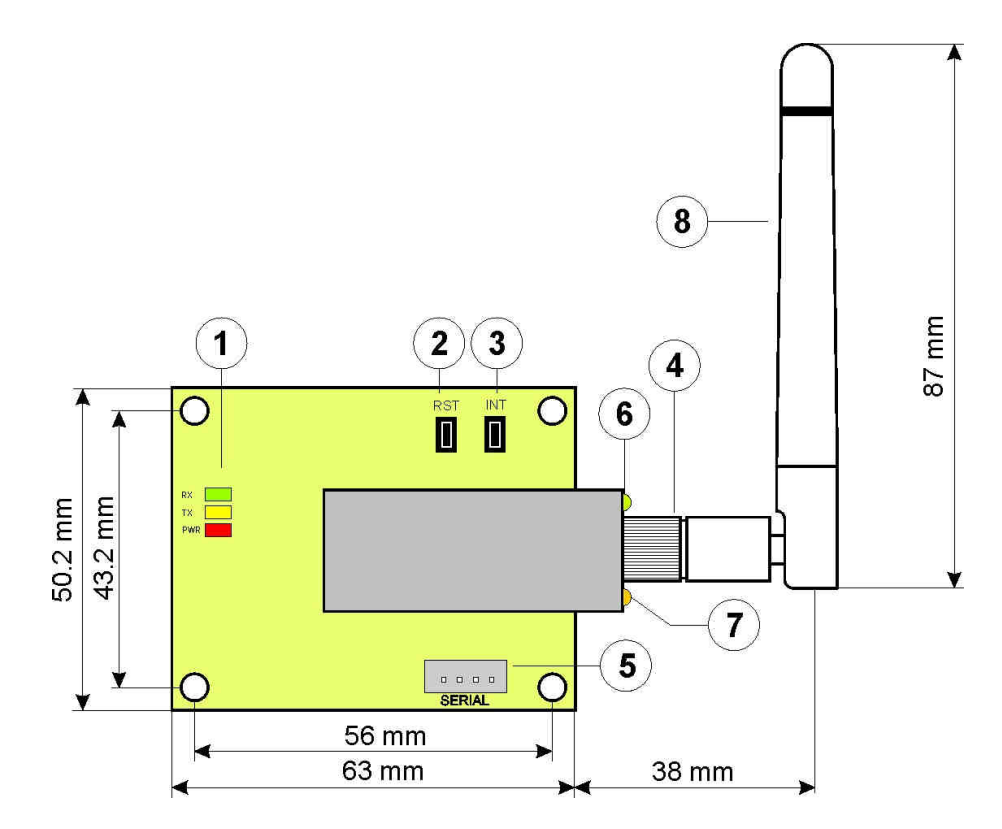

Rys.1. Widok interfejsu.

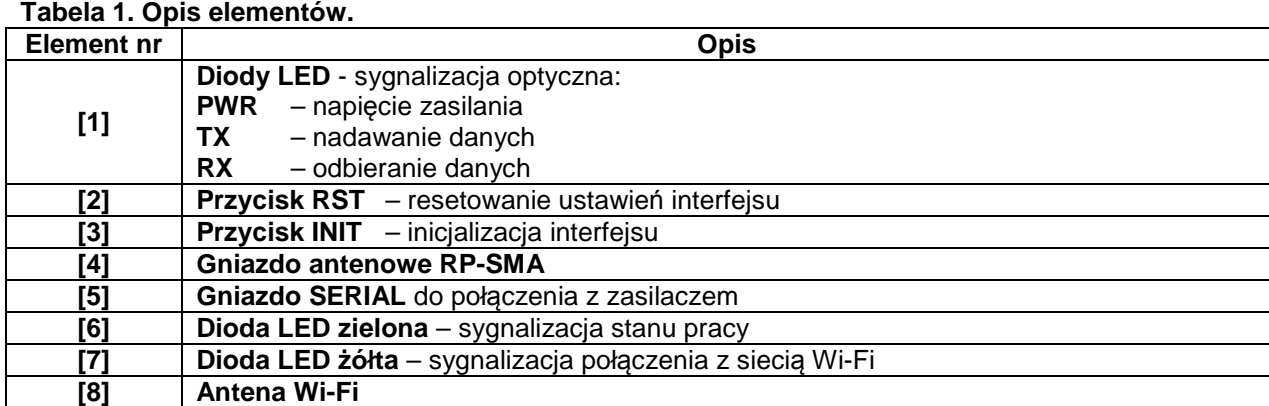

## **3. Instalacja.**

Komunikacja odbywa się w trybie "jeden do jeden" i polega na połączeniu jednego interfejsu Wi-Fi do jednego zasilacza. Miejsce montażu interfejsu przewidziane jest wewnątrz obudowy zasilacza. W ten sposób zasilacze wyposażone w interfejsy Wi-Fi mogą być dowolnie rozmieszczone w zasięgu sieci bez wykorzystania dodatkowych przewodów komunikacyjnych. Rolę punktu dostępowego kontrolującego przepływ danych pełni router Wi-Fi połączony z komputerem PC za pomocą kabla sieciowego Ethernet lub bezprzewodowo.

Ten rodzaj komunikacji jest odpowiedni do miejsc w których nie ma możliwości położenia dodatkowych przewodów pomiędzy zasilaczami.

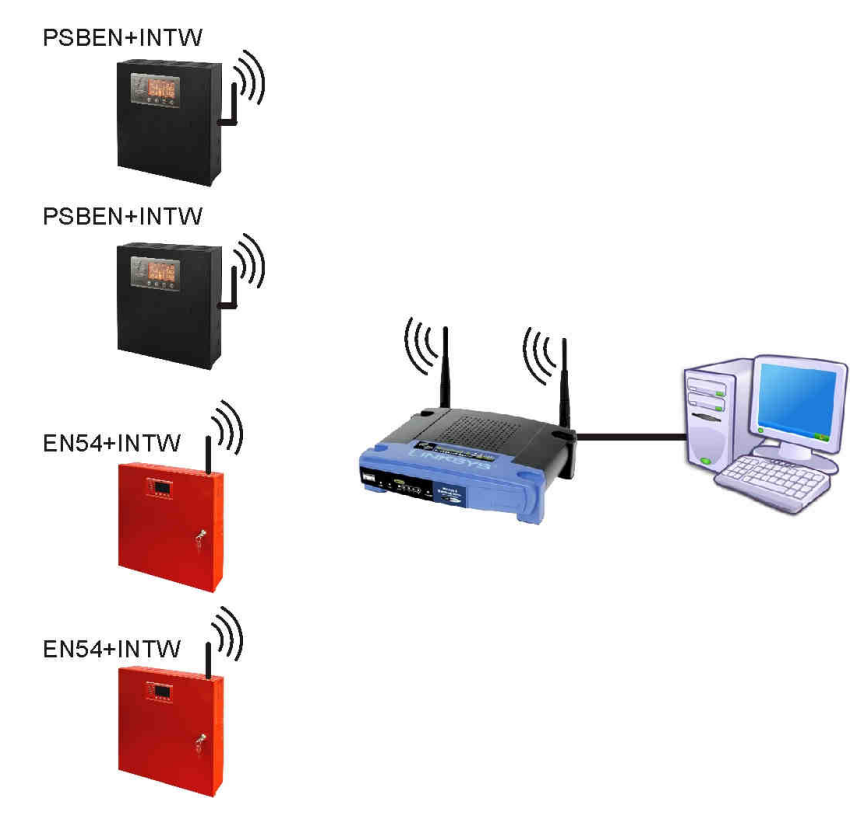

Rys.2. Schemat poglądowy komunikacji w sieci WI-FI.

Instalacja interfejsu:

- 1. W obudowie zasilacza wyłamać wytłoczony w bocznej ścianie otwór na antenę.
- Zamontować interfejs WI-FI.
- 3. Gniazda "SERIAL" na module interfejsu i płytce PCB zasilacza połączyć kabelkiem z zestawu.
- 4. Od "strony" komputera podłączyć router Wi-Fi do komputera za pomocą kabla RJ45 RJ45.

# **4. Konfiguracja interfejsu Wi-Fi.**

#### **4.1 Ustawienia fabryczne interfejsu.**

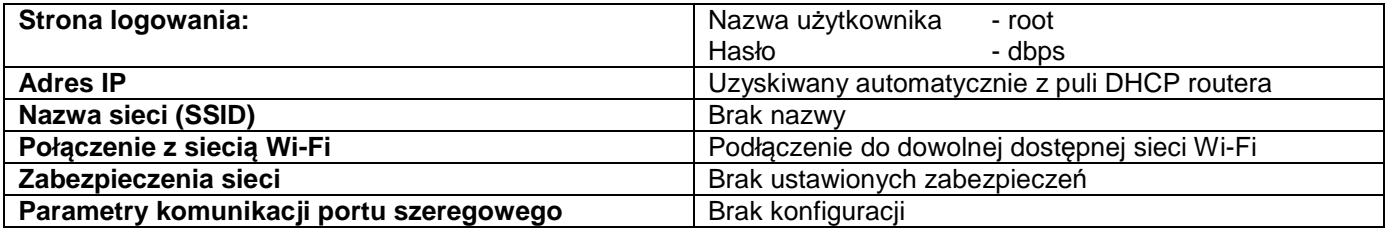

#### **4.2 Informacje wstępne.**

Parametry interfejsu Wi-Fi mogą być konfigurowane w celu dostosowania do rzeczywistego trybu pracy. Konfiguracja odbywa się poprzez przeglądarkę internetową po wcześniejszym prawidłowym zalogowaniu się podając nazwę użytkownika i hasło.

Pomocny także jest program "Digi Device Discovery" który umożliwia podgląd ważnych parametrów interfejsu na wstępnym etapie konfiguracji. Aplikacja wyszukuje moduły dostępne w zasięgu routera i podaje informacje o przydzielonym adresie IP oraz unikalnym adresie MAC.

Program "Digi Device Discovery" należy pobrać ze strony:  **http://www.pulsar.pl/pliki/digi\_discovery.exe**

Nowy zakupiony interfejs Wi-Fi dostarczany jest w konfiguracji podstawowej (ustawienia fabryczne) która nie jest przystosowana do prawidłowej pracy w systemie.

Ponieważ komunikacja z interfejsem odbywa się wyłącznie drogą radiową to należy również zadbać o odpowiednie przystosowanie posiadanego routera aby ten mógł nawiązać połączenie z interfejsem. Najbardziej komfortowym rozwiązaniem jest posiadanie osobnego routera albo przywrócenie ustawień fabrycznych posiadanego już routera (o ile to możliwe). Jeżeli w miejscu wykonywania konfiguracji znajduje się więcej sieci Wi-Fi wówczas w celu uniknięcia zakłóceń w komunikacji wskazane jest zmniejszenie emitowanej mocy przez interfejs Wi-Fi poprzez wykręcenie jego anteny a następnie umieszczenie go blisko routera z którym będzie się łączył.

Wskazane jest także aby połączenie między komputerem a routerem Wi-Fi odbywało się poprzez kabel RJ45.

 Informacje umieszczone w następnych podrozdziałach prowadzą "krok po kroku" sposób konfiguracji routera oraz interfejsu Wi-Fi zakładając że oba urządzenia posiadają ustawienia fabryczne (ustawienia po resecie). Jeżeli na którymkolwiek etapie podczas konfiguracji nastąpi utrata połączenia z niewiadomych przyczyn wówczas zaleca się ponowne przywrócenie ustawień fabrycznych routera i interfejsu rozpoczynając od kroku 1.

W niniejszej instrukcji konfiguracja interfejsów Wi-Fi była przeprowadzana w oparciu o router bezprzewodowy Wi-Fi marki "LinkSys WRT54GL".

#### **4.3 KROK 1 - Przywracanie ustawień fabrycznych.**

#### **Router:**

W celu przywrócenia ustawień fabrycznych posiadanego routera należy sprawdzić instrukcję obsługi urządzenia i wykonać odpowiednie działania według wytycznych producenta. W znacznej większości przypadków działania te sprowadzają się do odszukania przycisku reset umieszczonego na tylnej ściance obudowy i wciśnięcia go przez czas ok. 5s. Po puszczeniu przycisku reset należy jeszcze odczekać czas ok. 1min na poprawną inicjalizację routera. Inicjalizacja przywraca ustawienia fabryczne routera które tak jak w przypadku routera "LinkSys" sprowadzają się do następujących wartości:

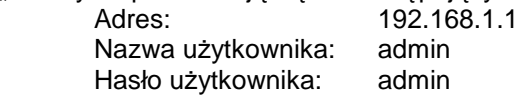

#### **Interfejs Wi-Fi:**

 Aby przywrócić ustawienia fabryczne interfejsu należy nacisnąć i trzymać wciśnięty przycisk INIT a następnie jeden raz nacisnąć i puścić przycisk RESET. Ciągle trzymając wciśnięty przycisk INIT należy odczekać czas ok. 20s podczas którego interfejs wydaje sygnały optyczne migając: 3 x diodą LED żółtą [8 - rys.1] a następnie jeszcze 5 razy. Poprawnie przeprowadzona inicjalizacja przywraca ustawienia interfejsu m.in. na:

 Adres: przydzielany automatycznie przez router Nazwa użytkownika: root Hasło użytkownika: dbps

 Po zresetowaniu ustawień routera i interfejsu do wartości fabrycznych dioda LED żółta interfejsu [8 - rys.1] powinna zaświecić się światłem ciągłym sygnalizując przez to prawidłowe zalogowanie się do dostępnej sieci Wi-Fi. Jeżeli dioda nadal miga to może się okazać że potrzebne będzie odłączenie zasilania modułu i ponowne załączenie. Jeżeli i to nie pomaga wówczas należy ponownie wykonać przywracanie ustawień fabrycznych routera i interfejsu.

## **4.4 KROK 2 – Konfiguracja adresu IP.**

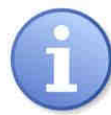

W celu zapewnienia prawidłowego przebiegu zmiany adresu IP, zaleca się wyłączenie zapory sieciowej programu antywirusowego na czas konfiguracji.

Jeżeli dioda LED żółta [8 - rys.1] świeci światłem ciągłym to należy się upewnić czy interfejs zalogował się do naszego routera a nie do innego. Tutaj z pomocą przychodzi nam program "Digi Device

Discovery". W tym celu należy uruchomić program <sup>dgdiscyr</sup> (Digi Device Discovery). Po uruchomieniu program wyświetli zalogowany interfejs Wi-Fi. Identyfikację naszego modułu możemy wykonać poprzez porównanie adresów MAC.

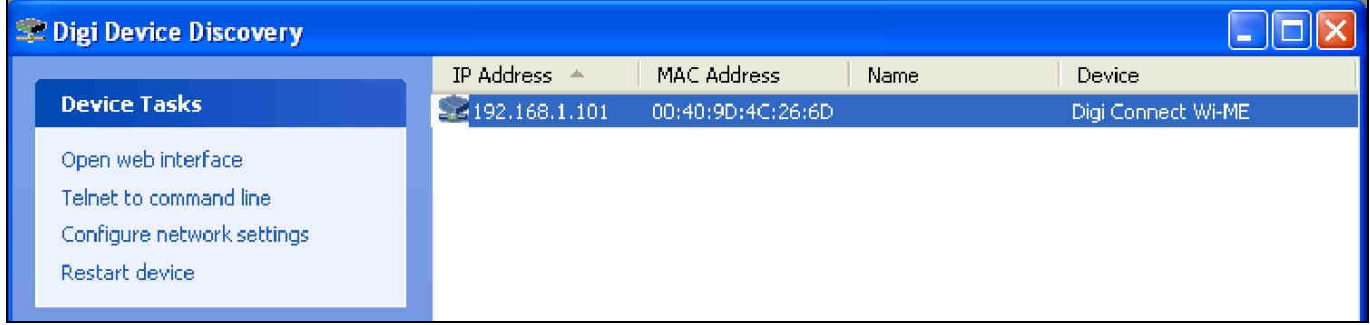

Rys. 3. Okno programu "Digi Device Discovery" pokazujące zalogowany interfejs Wi-Fi.

Adres MAC interfejsu umieszczony jest pod kodem kreskowym modułu DIGI.

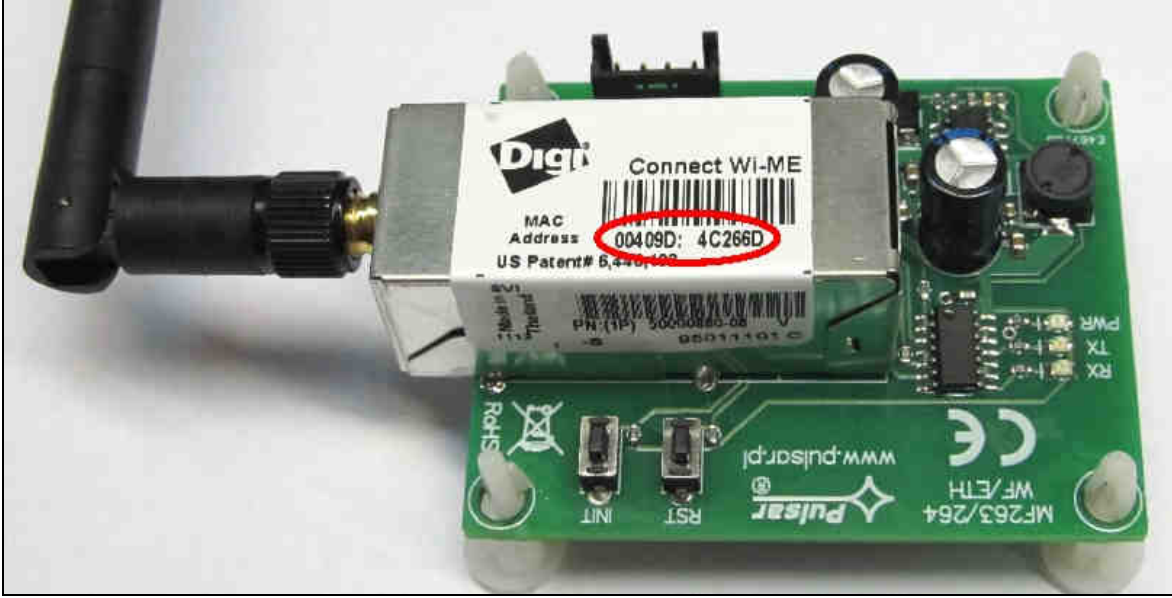

Rys. 4. Adres MAC umieszczony na module DIGI.

 W celu ułatwienia późniejszej obsługi urządzeń w sieci, należy zmienić przydzielanie adresu IP z automatycznego na manualne. Aby dokonać tych ustawień należy naciskając prawy przycisk myszy na wierszu z wybranym interfejsem wybrać pozycję "Configure network settings".

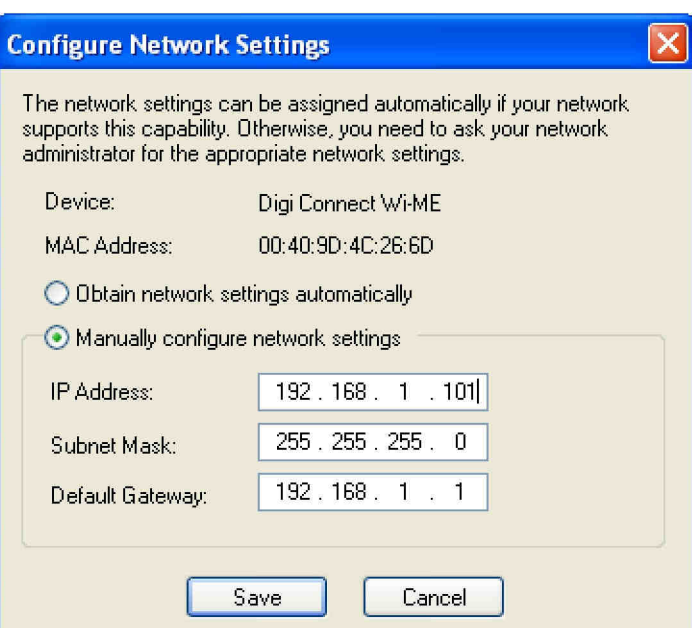

Rys. 5. Okno ustawień sieciowych.

W oknie ustawień należy zaznaczyć opcję "Manually configure network settings" i w odblokowanej rubryce zmienić adres sieciowy IP interfejsu na 192.168.1.101. Maskę podsieci oraz adres IP bramy domyślnej pozostawiamy bez zmian.

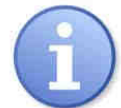

Przed ustawieniem adresu sieciowego należy upewnić się że żadne urządzenie pracujące w sieci już z niego nie korzysta.

Zmiany zatwierdzić naciskając przycisk "Save". Aplikacja "Digi Device Discovery" wystawi komunikat o wymaganym restarcie interfejsu co należy potwierdzić naciskając przycisk "OK." po czym pojawi się okno postępu resetowania urządzenia.

Od tej pory router będzie "widział" nasz interfejs pod nowym adresem.

#### **4.5 KROK 3 – Określenie identyfikatora SSID dla sieci Wi-Fi.**

Aby nasz interfejs łączył się tylko z wyznaczonym routerem należy wprowadzić identyfikator sieci.

W tym celu należy zalogować się do interfejsu konfiguracji routera. Robimy to otwierając okno przeglądarki internetowej i w polu adresu wpisujemy 192.168.1.1 (adres domyślny routera po wykonaniu resetu) zatwierdzając klawiszem "ENTER". Strona zostanie przeładowana i pojawi się okno:

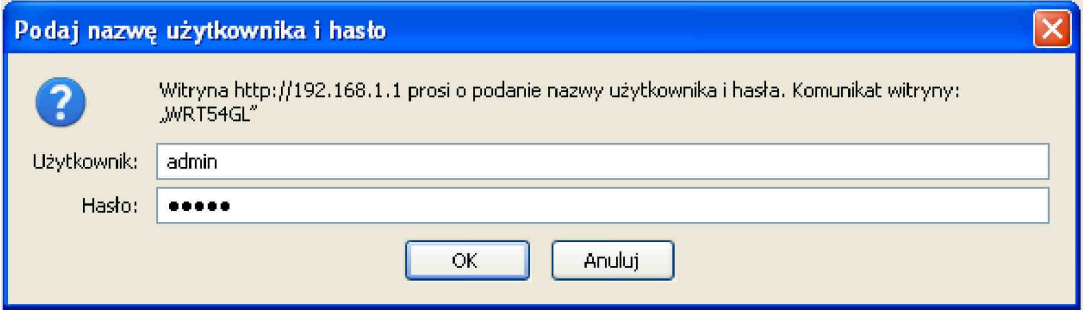

Rys. 6. Okno logowania do routera Wi-Fi.

Aby mieć dostep do konfiguracji routera należy się zalogować wpisując:

Username: admin

Password: admin

Wpisy zatwierdzić przyciskiem "Login". Po chwili nastąpi załadowanie okna umożliwiającego wprowadzanie modyfikacji.

Wybrać zakładkę "Wireles". Teraz należy wpisać identyfikator sieci SSID będący nazwą sieci w obrębie której interfejsy Wi-Fi będą przekazywać dane do komputera. W polu "Wireless Network Name" należy więc wprowadzić dowolną nazwę. W naszym przypadku jest to nazwa "PowerSecurity". Pozostałe ustawienia należy pozostawić bez zmian.

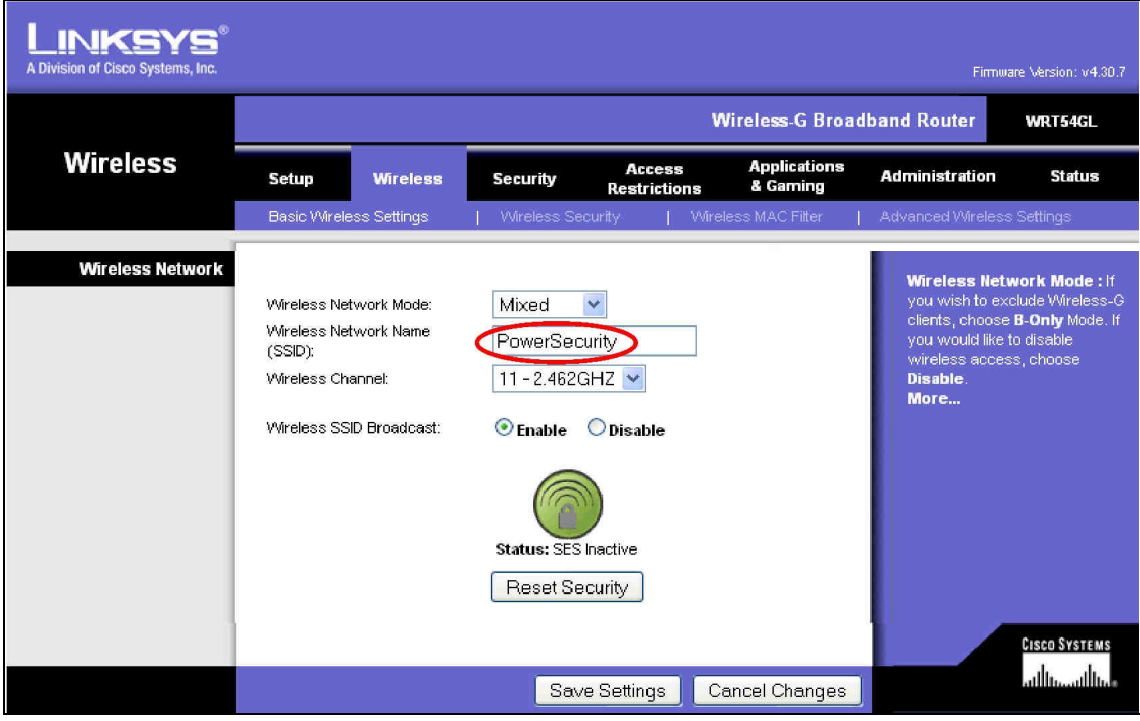

Rys. 7. Okno zmiany identyfikatora sieci.

Zatwierdzić wprowadzone zmiany naciskając przycisk "Save Settings" a następnie potwierdzić wciskając "Continue". Nastąpi zresetowanie routera. W tym czasie możemy zaobserwować chwilową utratę sieci przez interfejs który będzie migał diodą żółtą. Po zresetowaniu routera połączenie z siecią powróci i interfejs przestanie sygnalizować problemy zaświecając diodę LED żółtą w sposób ciągły.

Teraz należy dokonać odpowiednich zmian w konfiguracji interfejsu Wi-Fi.

Powrócić do programu "Digi Device Discovery" i dwukrotnie kliknąć na wierszu wybranego interfejsu. Nastąpi otwarcie okna domyślnej przeglądarki internetowej w którym należy się poprawnie zalogować aby mieć dostęp do konfiguracji interfejsu Wi-Fi.

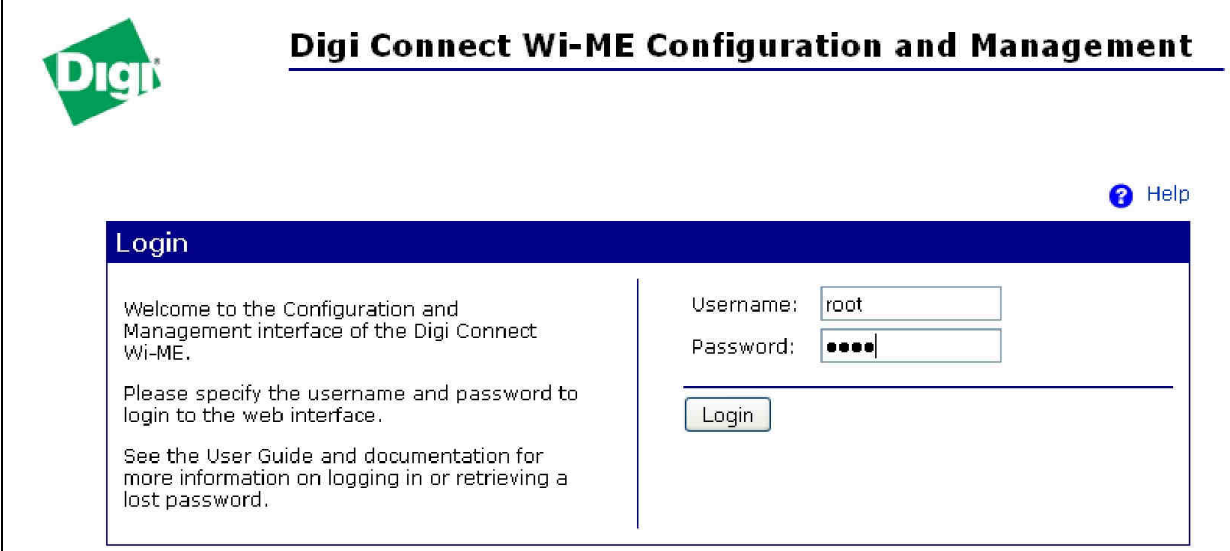

Rys. 8. Okno logowania interfejsu Wi-Fi.

Należy wpisać:

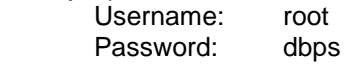

Wpisy zatwierdzić przyciskiem "Login". Po chwili nastąpi załadowanie okna umożliwiającego wprowadzanie modyfikacji.

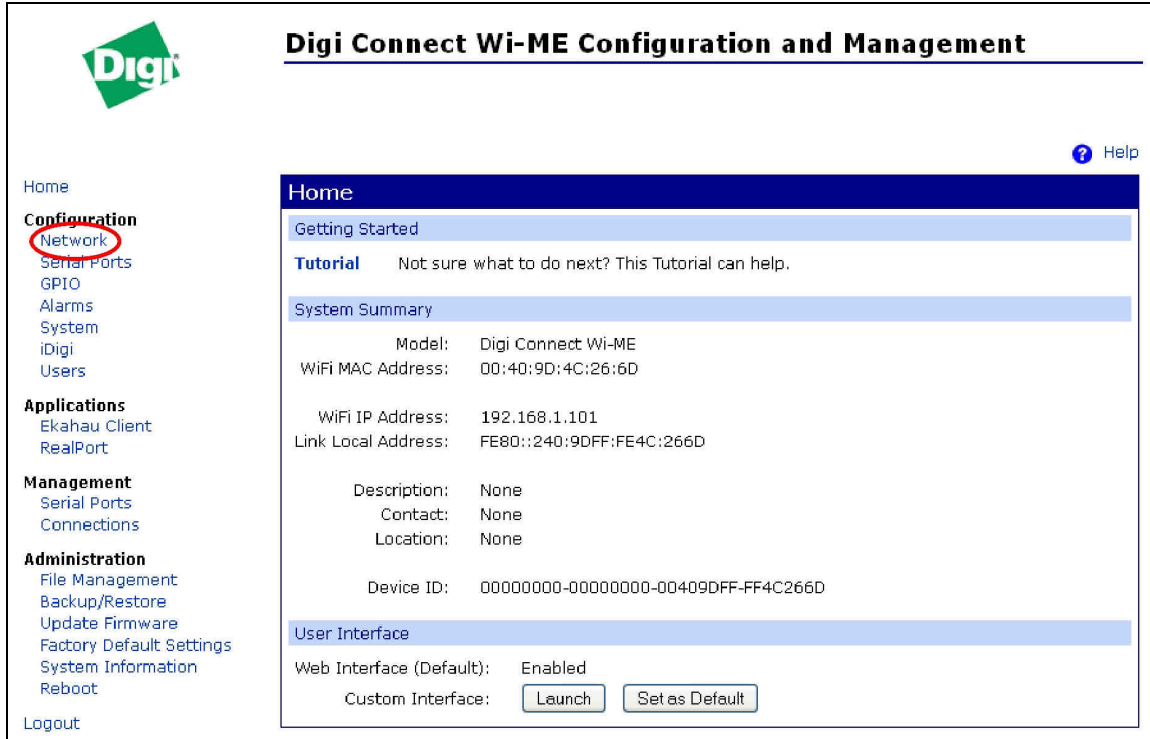

Rys. 9. Panel konfiguracji interfejsu.

Po lewej stronie okna znajduje się menu z którego należy wybrać z grupy "Configuration" opcję "Network". Nastąpi załadowanie kolejnego okna w którym w dolnej części należy wybrać "WiFi LAN Settings". Pojawi się okno:

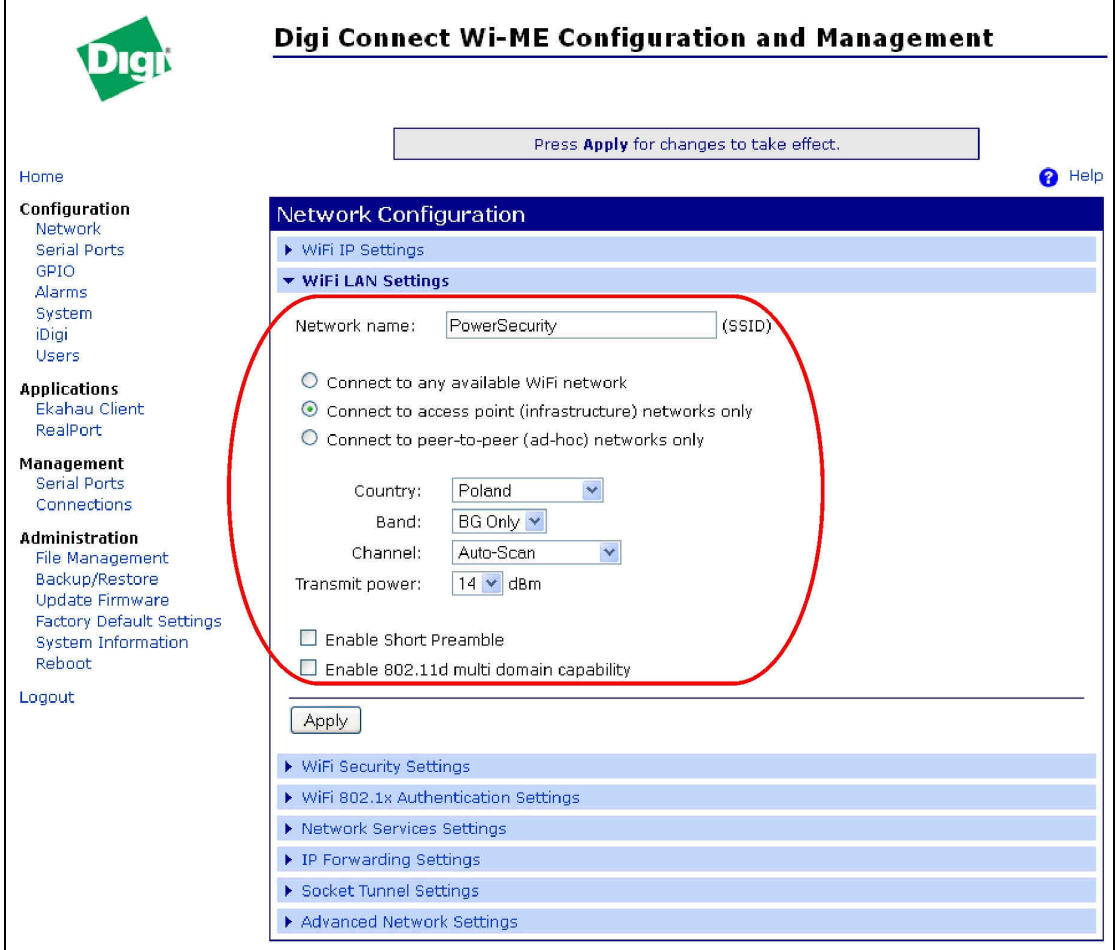

Rys. 10. Okno "Wi-Fi LAN Settings".

 Teraz należy wpisać identyfikator sieci SSID ten sam który został wpisany w konfiguracji routera. W polu "Network name" wpisujemy więc "PowerSecurity". Pozostałe ustawienia wprowadzić zgodnie z tym co na powyższym rysunku a następnie zatwierdzić wciskając "Apply".

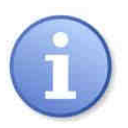

Przycisk "Apply" nie może zostać pominięty!

Będąc w tym samym oknie wybrać w dolnej części zakładkę "WiFi Security Settings". Ustawienia w tej zakładce mają na celu wybranie zabezpieczeń chroniących przed próbą nieautoryzowanego połączenia przez innych użytkowników.

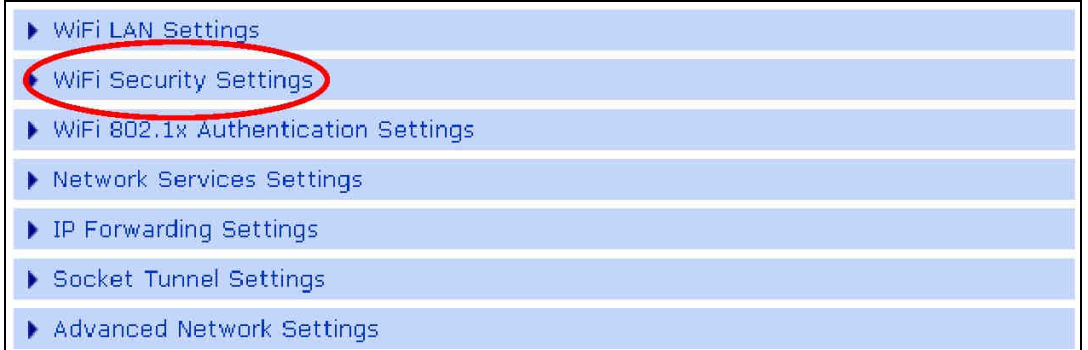

W zakładkach "Network Authentication" i "Data Encryption" należy wybrać tą metodę uwierzytelniania i szyfrowania danych która jest obsługiwana przez zastosowany router. Ponieważ nasz router obsługuje klucz "WPA-PSK" oraz szyfrowanie "TKIP" to tak też zaznaczamy. Warto także zaznaczyć "Open system" w obu przypadkach.

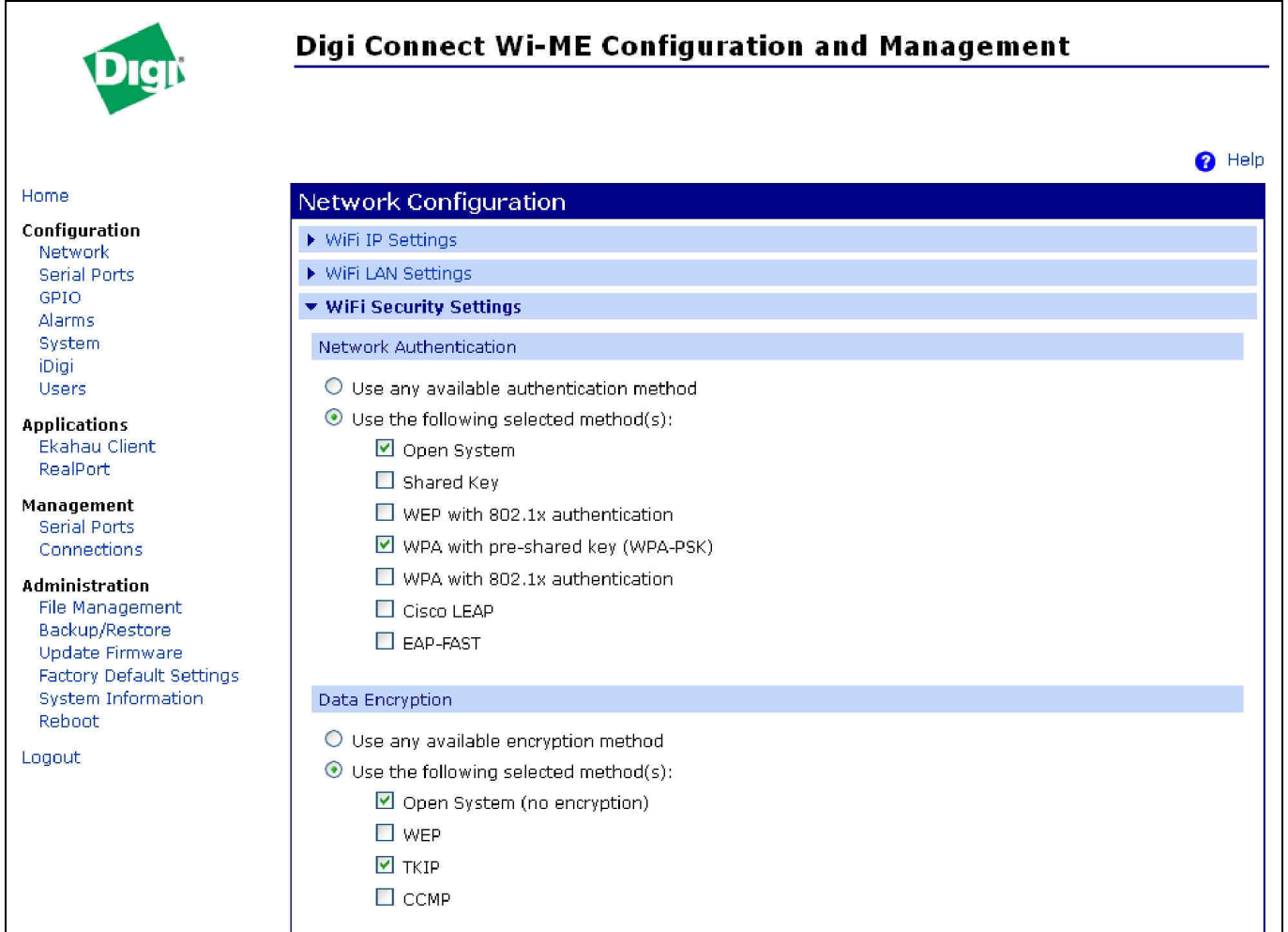

Rys. 11. Okno "WiFi Security Settings".

Następnie w części "WPA PSK" w polu "Passphrase" oraz "Confirm" należy wprowadzić dowolne hasło które będzie kluczem wykorzystywanym podczas połączenia. Wpisujemy hasło np.:

 Passphrase: blackpower Confirm: blackpower

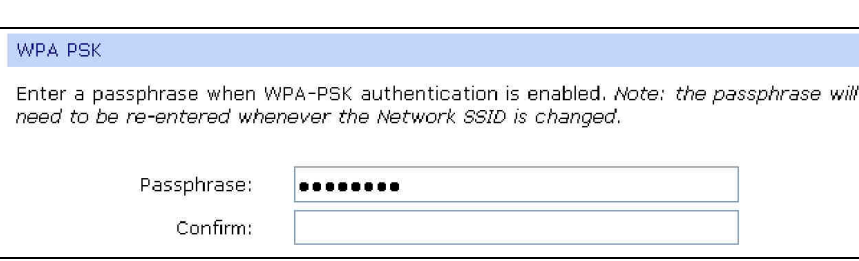

Tak wprowadzone ustawienia należy zatwierdzić wciskając przycisk "Apply". Po wciśnięciu przycisku pojawi się jeszcze tylko komunikat z informacją potwierdzającą wprowadzone zmiany. W tym momencie interfejs został przeprogramowany. Aby jednak pracował według wprowadzonych modyfikacji to należy go jeszcze zresetować ale to należy zrobić dopiero po przekonfigurowaniu routera.

W tym celu należy przełączyć się w przeglądarce na panel konfiguracji routera (router może zażądać ponownego zalogowania na stronie) a następnie wybrać menu "Wireless" i odpowiednią zakładkę "Wireless Security". Należy wprowadzić ustawienia zgodnie z poniższym rysunkiem pamiętając aby były takie same jak te wprowadzone do interfejsu.

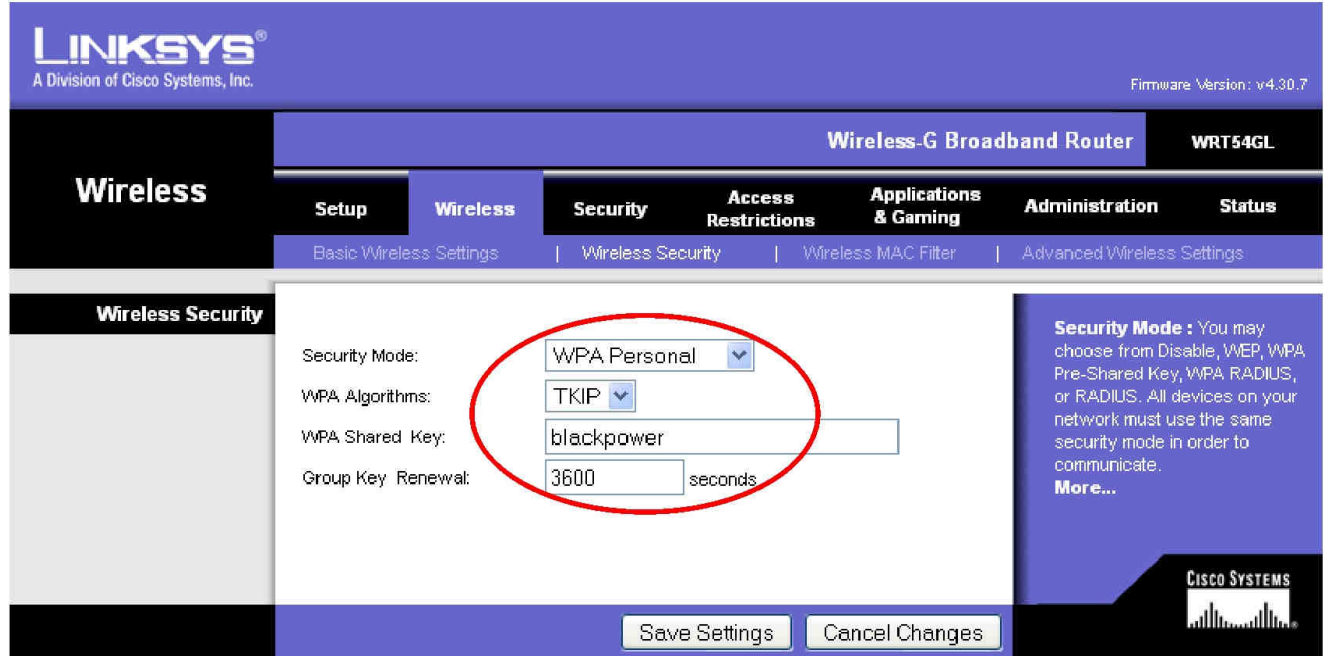

Rys. 12. Okno routera "Wireless Security".

Zmiany zatwierdzić wciskając przycisk "Save Settings" a następnie potwierdzając jeszcze przyciskiem "Continue".

Teraz dopiero należy zresetować interfejs Wi-Fi. Można to zrobić naciskając przycisk "Reset" na module lub po prostu odłączając na kilka sekund zasilanie. Po zresetowaniu połączenie interfejsu z routerem powinno zostać z powrotem nawiązane (dioda LED żółta świeci światłem ciągłym).

#### **4.6 KROK 4 – Ustawienie parametrów portu szeregowego.**

Gdy już mamy pewne połączenie interfejsu Wi-Fi z routerem pozostało jeszcze odpowiednio skonfigurować kanał komunikacyjny pomiędzy interfejsem Wi-Fi a zasilaczem do którego będzie podłączony interfejs. W tym celu należy przełączyć się w przeglądarce na panel konfiguracji interfejsu (interfejs może zażądać ponownego zalogowania na stronie) a następnie wybrać z grupy "Configuration" opcję "Serial Ports".

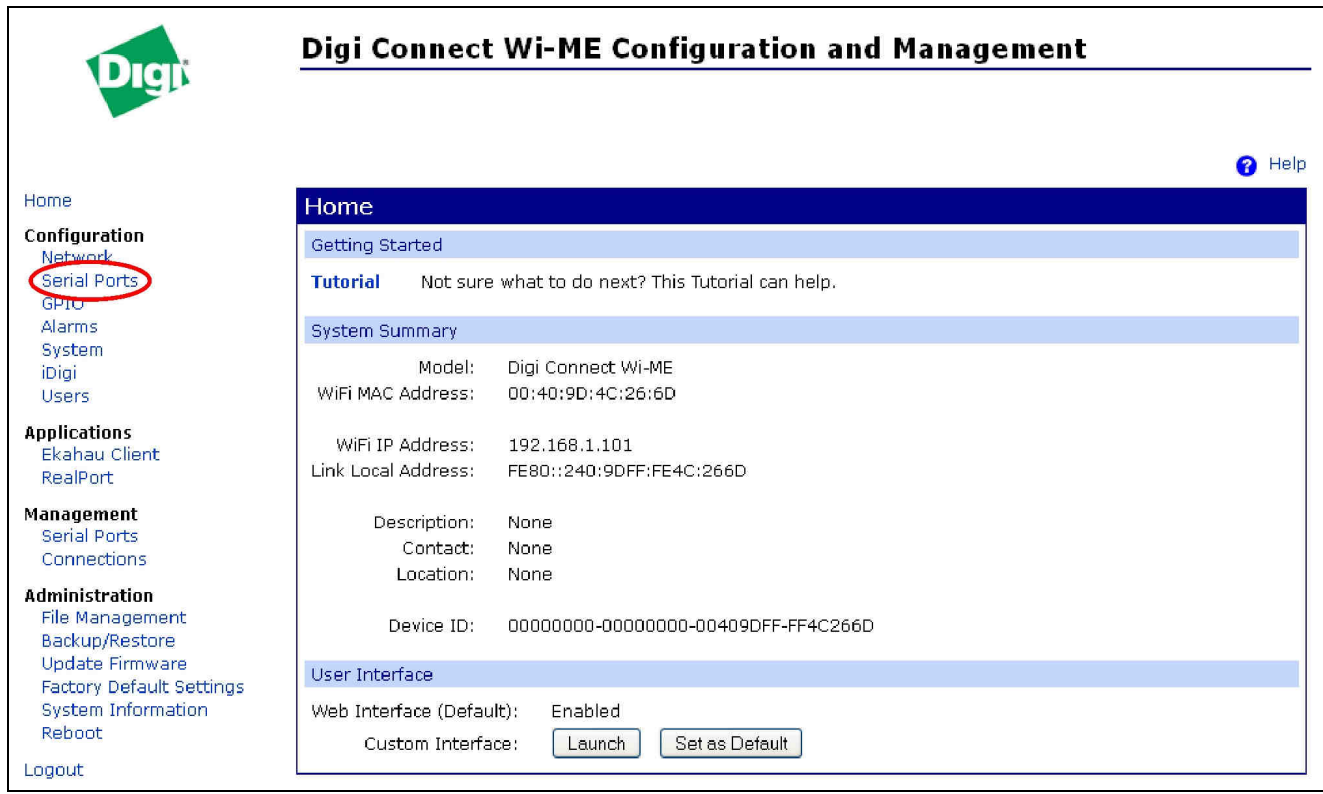

Rys. 13. Panel konfiguracji interfejsu.

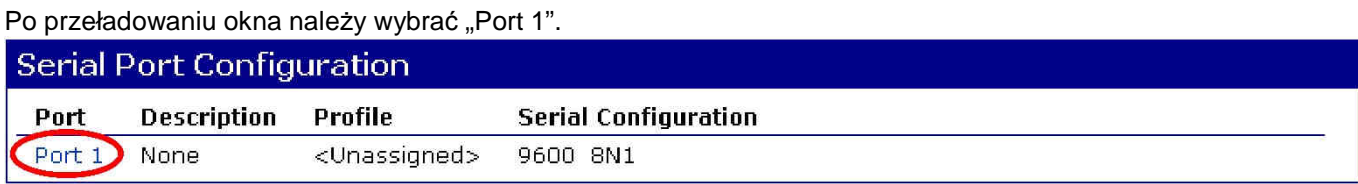

Następnie w polu "Select Port Profile" zaznaczyć "Custom" i zatwierdzić naciskając "Apply".

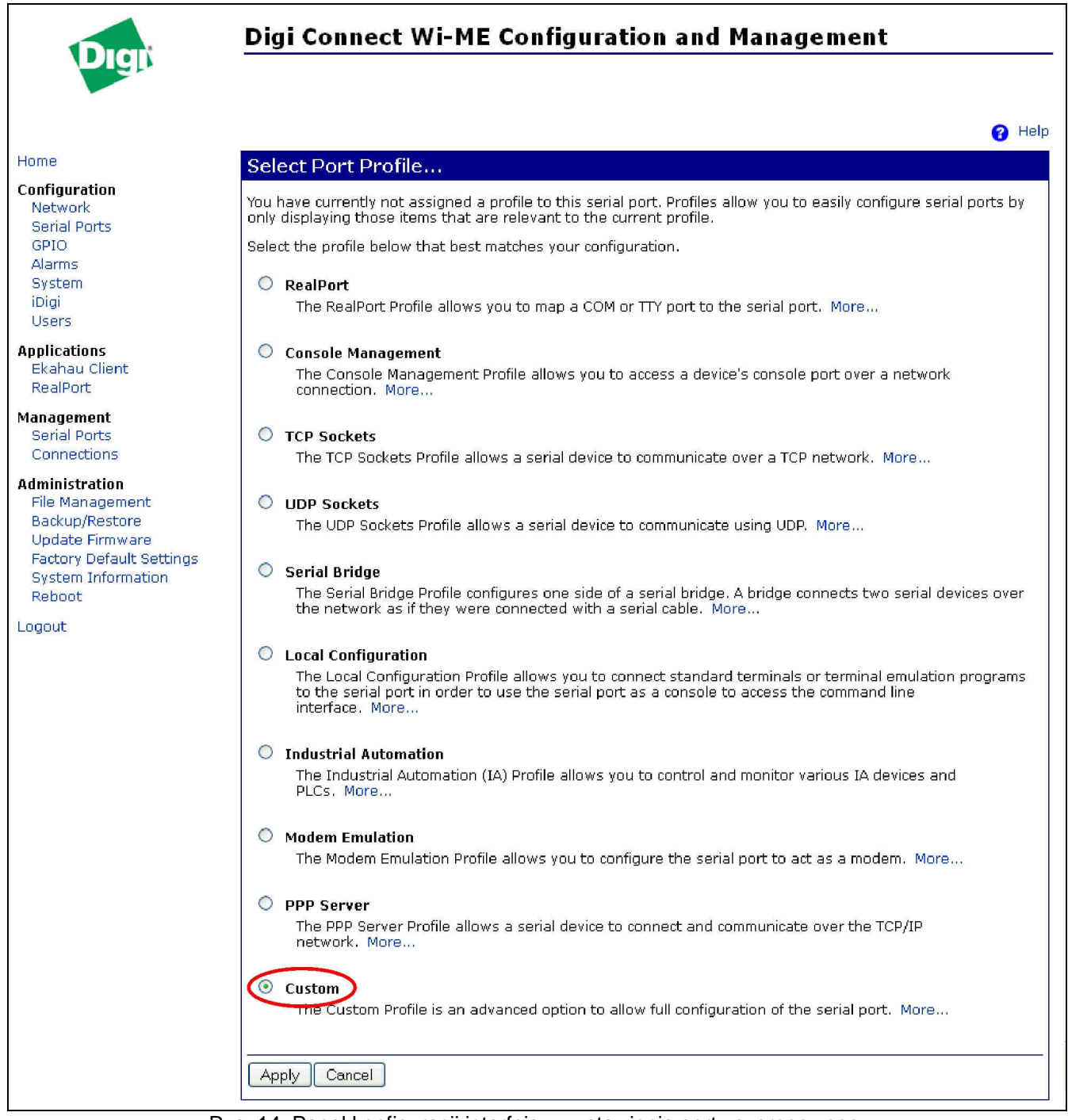

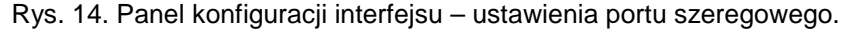

Po ponownym przeładowaniu strony należy wybrać w dolnej części zakładkę "Basic Serial Settings"

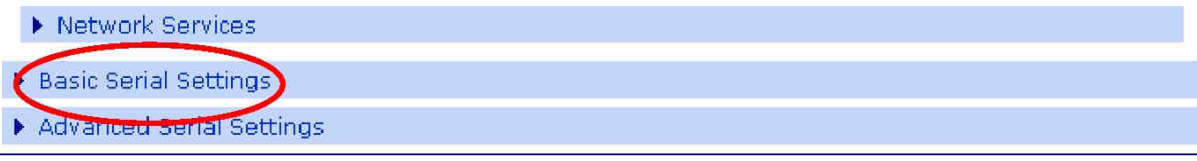

i następnie wprowadzić ustawienia tak samo jak w oknie poniżej. Po wprowadzeniu ustawień zatwierdzić je przyciskiem "Apply".

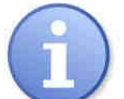

Zasilacze serii EN54 dopuszczają wyższą prędkość transmisji a więc zamiast wartości 19.2k 8E1 można ustawić wartość 115.2k 8E1. Do zmienionej wartości należy się stosować we wszystkich ustawieniach.

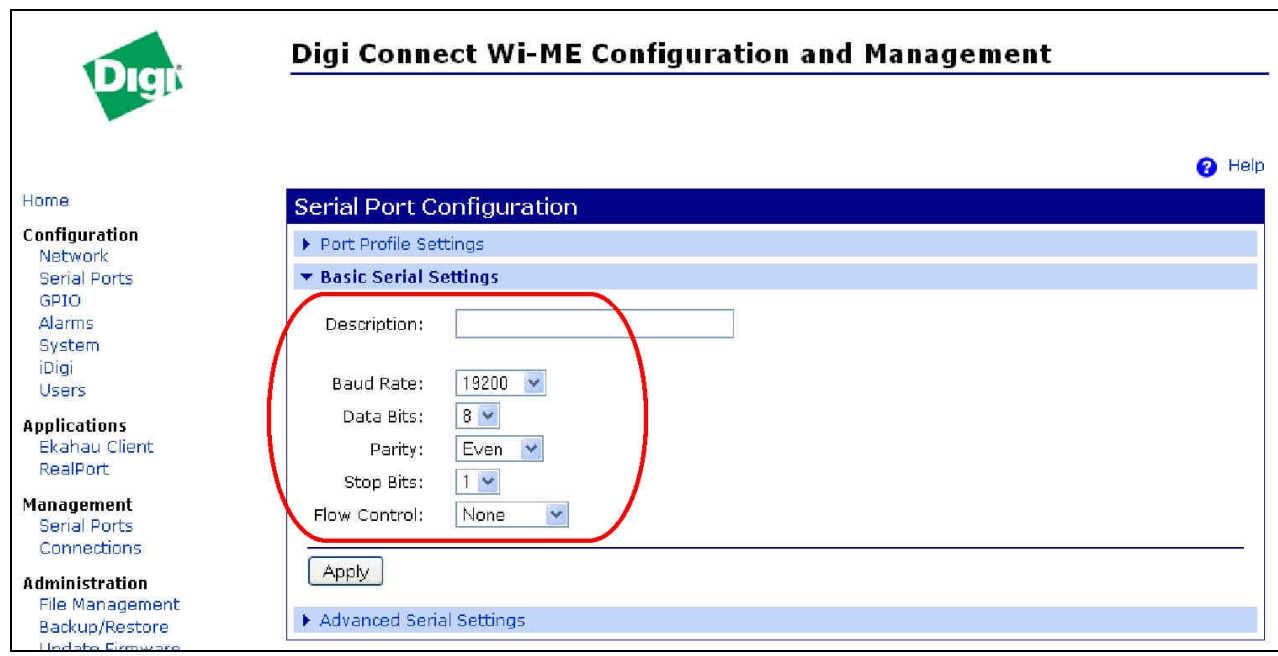

Rys. 15. Ustawienia parametrów komunikacji portu szeregowego.

Następnie wybrać w dolnej części okna zakładkę "Advanced Serial Settings" i w części "TCP Settings" dokonać ustawienia zgodnie z poniższym zaznaczeniem. Zatwierdzić przyciskiem "Apply".

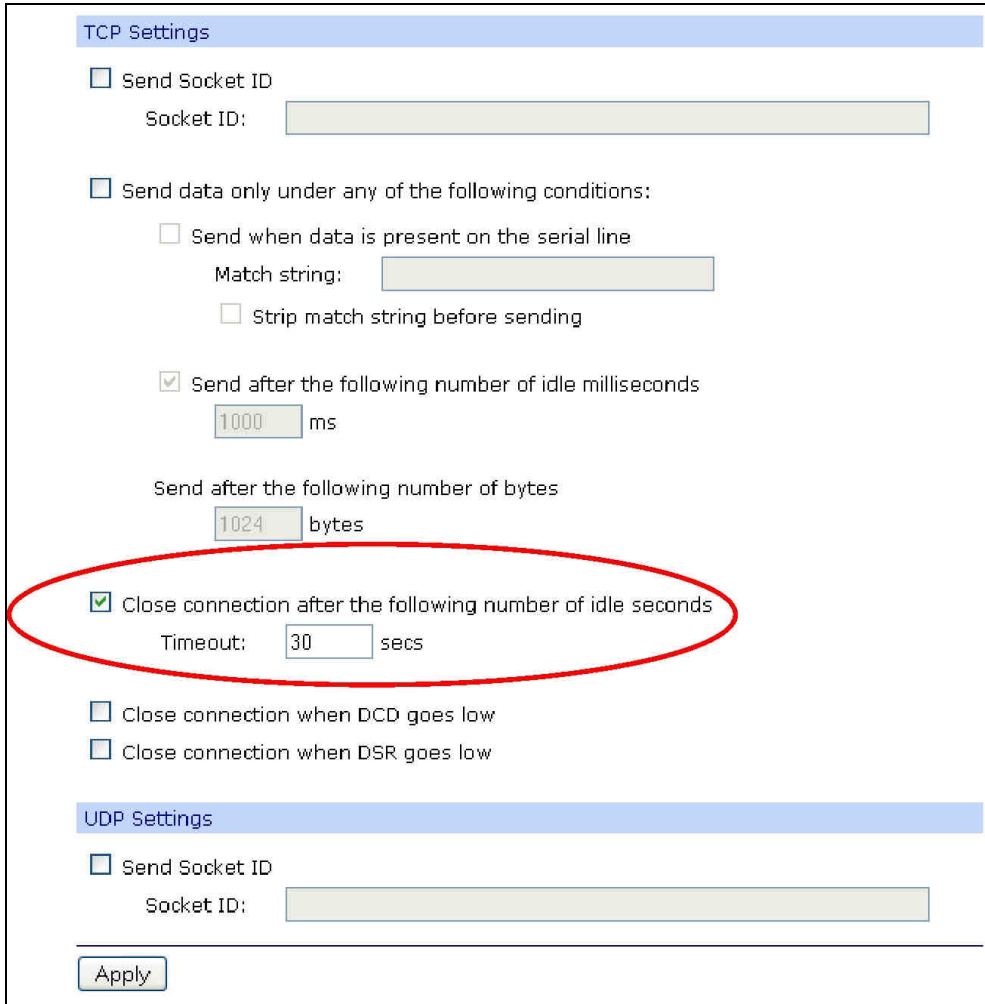

#### Rys. 16. Panel konfiguracji interfejsu – zakładka TCP.

Należy ponownie zresetować interfejs Wi-Fi. Można to zrobić naciskając przycisk "Reset" na module lub po prostu odłączając na kilka sekund zasilanie. Po zresetowaniu połączenie interfejsu z routerem powinno zostać z powrotem nawiązane (dioda LED żółta świeci światłem ciągłym).

Aby możliwe było zestawienie połączenia pomiędzy interfejsem Wi-Fi a zasilaczem należy sprawdzić czy parametry komunikacyjne portu szeregowego są takie same.

# **5. Konfiguracja zasilaczy.**

#### **5.1 Konfiguracja zasilaczy serii PSBEN z wyświetlaczem LCD.**

Zasilacz wyposażony w wyświetlacz LCD umożliwia ustawienie parametrów komunikacyjnych portu szeregowego z poziomu pulpitu LCD. Aby wejść w tryb nastaw należy z poziomu ekranu głównego nacisnąć przycisk "SET".

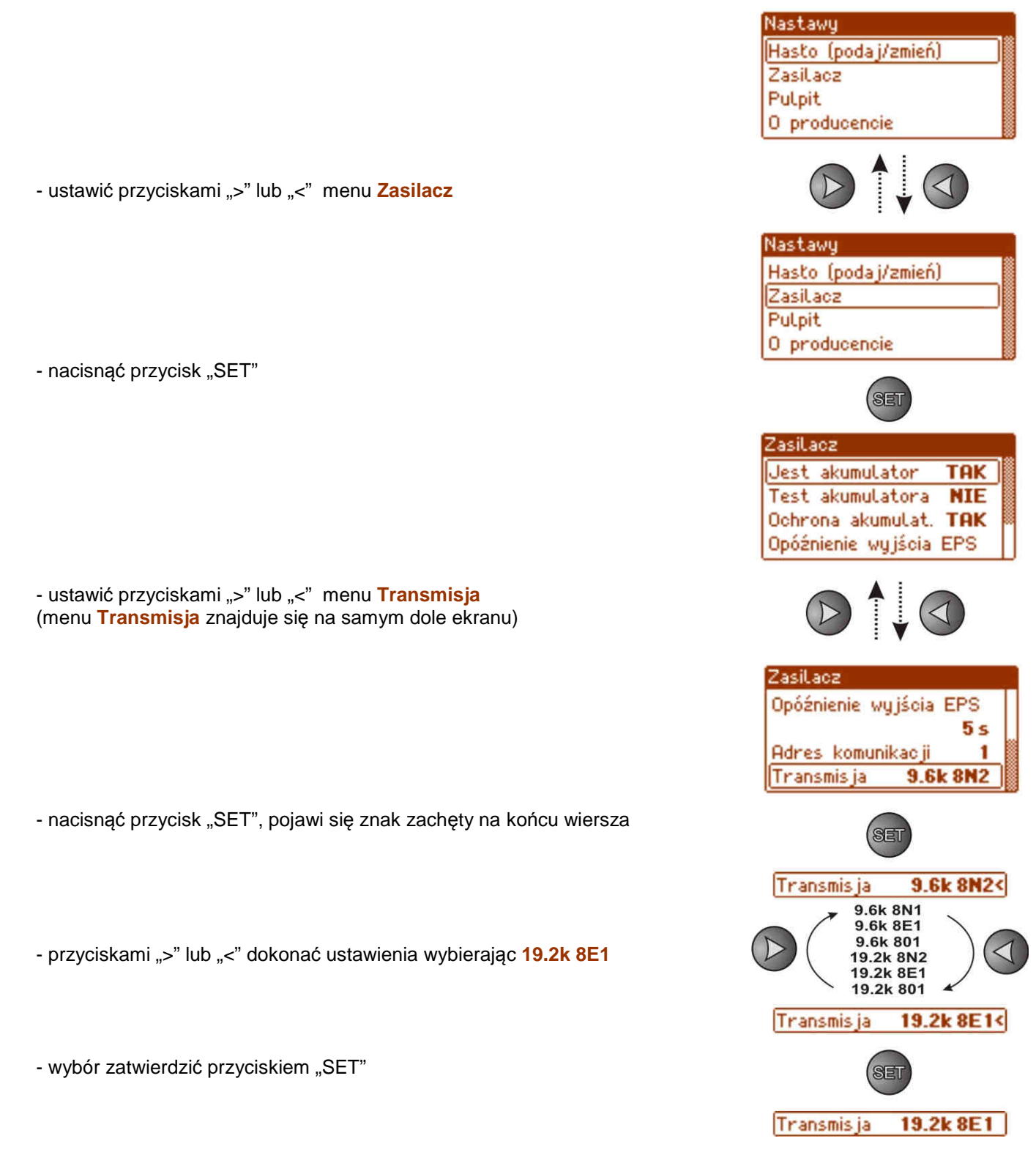

## **5.2 Konfiguracja zasilaczy serii PSBEN z wyświetlaczem LED**

Zasilacz wyposażony w wyświetlacz LED umożliwia ustawienie parametrów komunikacyjnych portu szeregowego z poziomu pulpitu LED. W tryb konfiguracji wchodzi się poprzez jednoczesne wciśnięcie dwóch skrajnych przycisków "<,>". W zależności od wyświetlanej informacji można ustawić następujące parametry: "Adr" – adres urządzenia, "trS" – prędkość transmisji, "trP" – parametry transmisji. – nacisnąć jednocześnie 2 skrajne przyciski "<,>"na panelu LED - na wyświetlaczu pojawi się skrót "Adr", - nacisnąć przycisk strzałki w prawo ">" - na wyświetlaczu pojawi się skrót "trS" - nacisnąć "OK." - teraz na wyświetlaczu pojawi się jeden z dwóch skrótów: "9.6" lub "19.2" informujący o ustawionej prędkości transmisji  $9.6...19.2$  $\blacktriangleleft$ - przyciskami strzałki w lewo "<" lub w prawo ">" ustawić prędkość transmisji na 19200, na wyświetlaczu napis "19.2" - ustawienie zatwierdzić przyciskiem "OK." - na wyświetlaczu ponownie pojawi się skrót "trS" - nacisnąć przycisk strzałki w prawo ">" - gdy na wyświetlaczu pojawi się "trP" nacisnąć "OK." - teraz na wyświetlaczu pojawi się jeden z trzech skrótów: "8n2", "8E1" lub "8o1"  $8n2$ **8E1** - przyciskami strzałki w lewo "<" lub w prawo ">" należy ustawić parametr "8E1" - wybór zatwierdzić przyciskiem "OK."

- zakończyć procedurę konfiguracji naciskając równocześnie przyciski "<,>"

### **5.3 Konfiguracja zasilaczy serii EN54 z wyświetlaczem LCD**

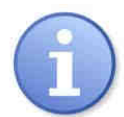

Zasilacze serii EN54 dopuszczają wyższą prędkość transmisji a więc zamiast wartości 19.2k 8E1 można ustawić wartość 115.2k 8E1. Do zmienionej wartości należy się stosować we wszystkich ustawieniach.

 Zasilacz wyposażony w wyświetlacz LCD umożliwia ustawienie parametrów komunikacyjnych portu szeregowego z poziomu pulpitu LCD. Aby wejść w tryb nastaw należy z poziomu ekranu głównego nacisnąć przycisk "SET".

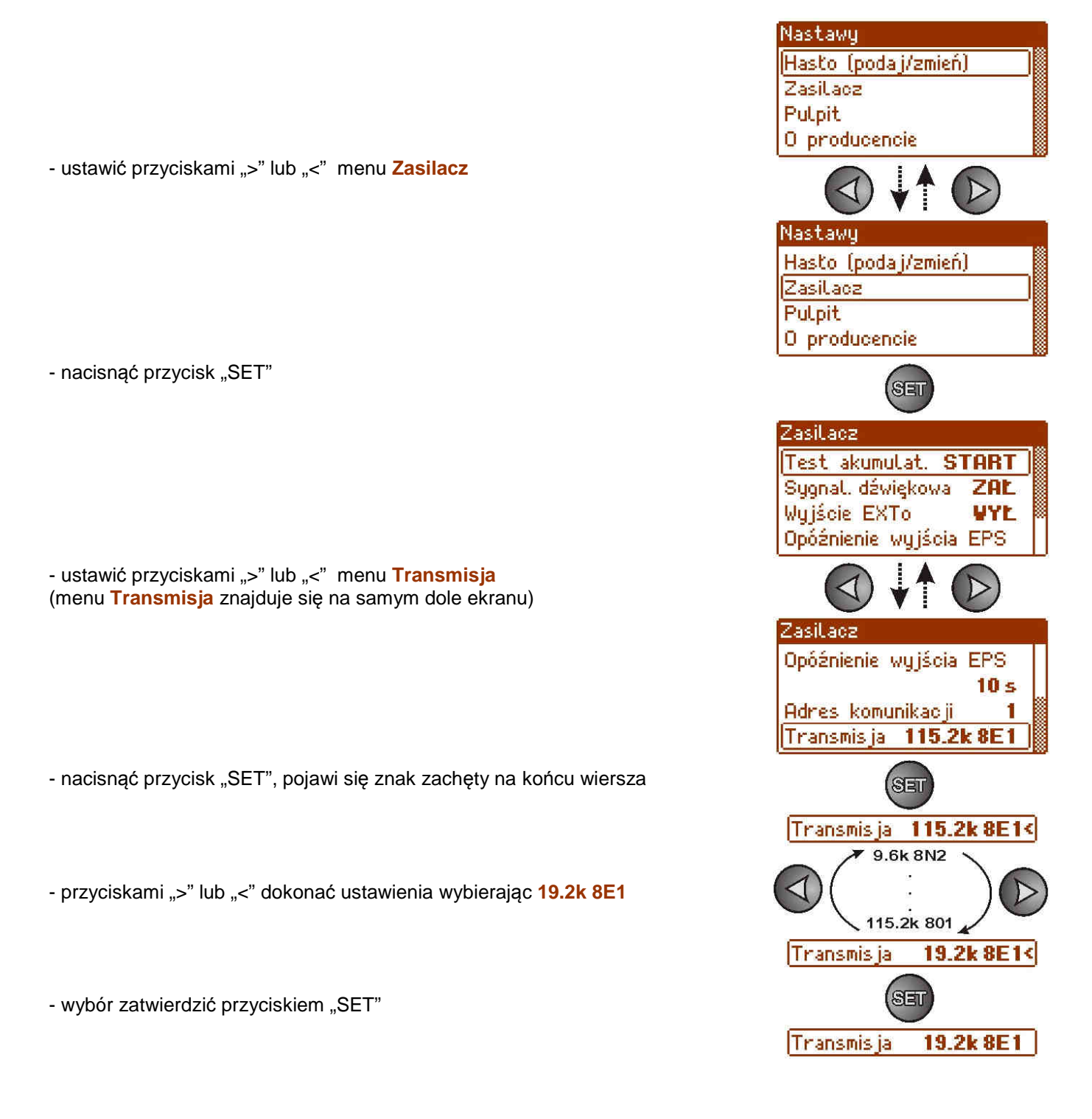

### **5.4 Konfiguracja zasilaczy serii EN54 z wyświetlaczem LED**

Zasilacz wyposażony w wyświetlacz LED umożliwia ustawienie parametrów komunikacyjnych portu szeregowego z poziomu pulpitu LED.

#### **5.4.1 Ustawienie prędkości komunikacji**

- nacisnąć jednocześnie 2 skrajne przyciski "<,>"
- na wyświetlaczu pojawi się skrót "tSt"
- przyciskami "<" lub ">" ustawić na wyświetlaczu parametr "trS"
- nacisnąć "OK"
- na wyświetlaczu pojawi się informacja o ustawionej prędkości transmisji
- przyciskami ">" lub "<" ustawić wymaganą prędkość transmisji **- 9.6k :** 
	- **115.2k** (ustawienie fabryczne)
- wybór zatwierdzić przyciskiem "OK"

- aby powrócić do menu głównego należy wcisnąć jednocześnie 2 skrajne przyciski "<,>"

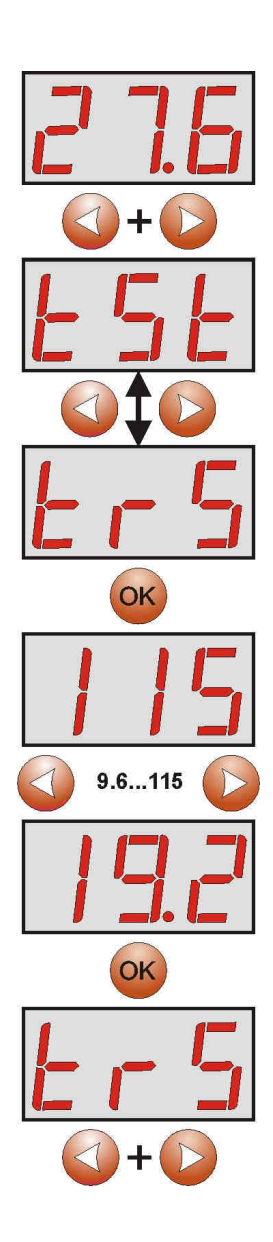

## **5.4.2 Ustawienie parzystości transmisji**

- nacisnąć jednocześnie 2 skrajne przyciski "<,>"
- na wyświetlaczu pojawi się skrót "tst"
- przyciskami "<" lub ">" ustawić na wyświetlaczu parametr "trP"
- nacisnąć "OK"
- na wyświetlaczu pojawi się informacja o ustawionej parzystości transmisji
- przyciskami ">" lub "<" ustawić wymagany sposób komunikacji
	- **8N2**
	- **8E1** (ustawienie fabryczne) **- 8O1**
	-
- wybór zatwierdzić przyciskiem "OK"

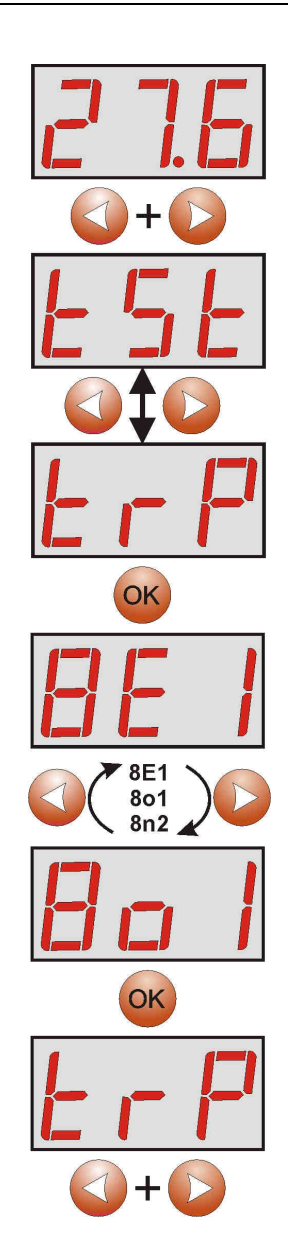

- aby powrócić do menu głównego należy wcisnąć jednocześnie 2 skrajne przyciski "<,>"

# **6. Konfiguracja połączenia w programie PowerSecurity.**

 W celu dalszego przeprowadzenia konfiguracji wymagany jest program PowerSecurity który należy pobrać ze strony:

**http://www.pulsar.pl/pliki/PowerSecurity.exe**

Program jest zapisany jako plik wykonywalny i nie wymaga instalacji w systemie.

- 1) Uruchomić zapisany na dysku program PowerSecurity.exe.
- 2) Z paska menu wybrać: Zasilacze > Nowy zasilacz. Pojawi się okno konfiguracji połączenia w którym należy dokonać ustawień.

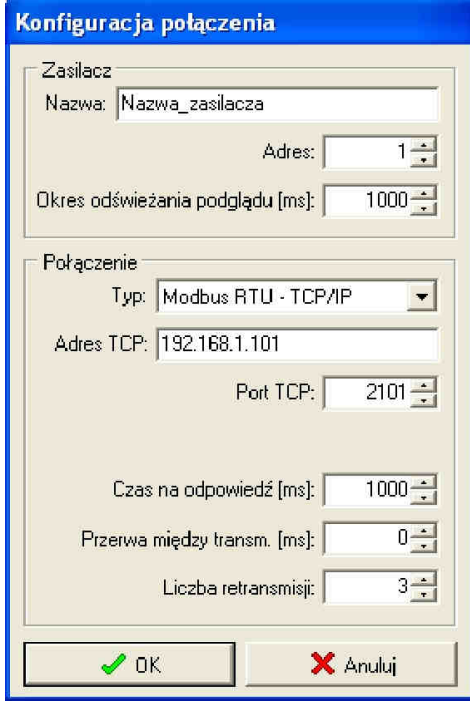

Rys. 17. Okno konfiguracji połączenia.

| <b>ZASILACZ</b>   | <b>Opis</b>                                                      |
|-------------------|------------------------------------------------------------------|
| <b>Nazwa</b>      | Nazwa zasilacza                                                  |
|                   | Nazwa którą należy przypisać indywidualnie do każdego zasilacza. |
| <b>Adres</b>      |                                                                  |
|                   | Adres stały.                                                     |
| Okres odświeżania | $100 \div 60 000$ ms;                                            |
| podglądu [ms]     | Okres odświeżania parametrów w oknie podglądu.                   |

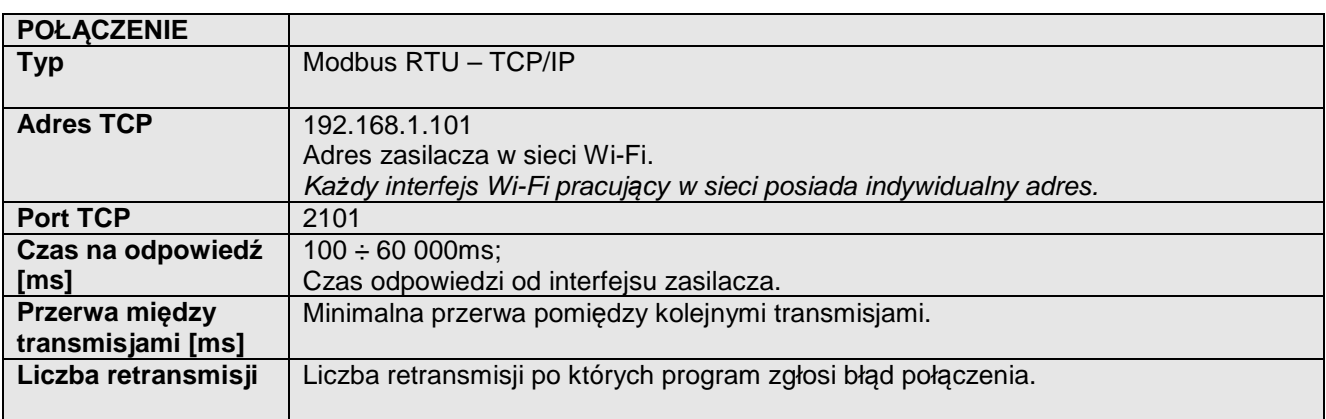

3) Po wczytaniu konfiguracji połączenia następuje otwarcie okna z zakładką "Podgląd". W lewym górnym

rogu umieszczona jest ikona **którą należy przycisnąć w celu nawiązania połączenia z zasilaczem.** W wyniku nawiązania połączenia w oknie zostaną wyświetlone aktualne parametry zasilacza które będą automatycznie aktualizowane zgodnie z ustawionym wcześniej cyklem odświeżania.

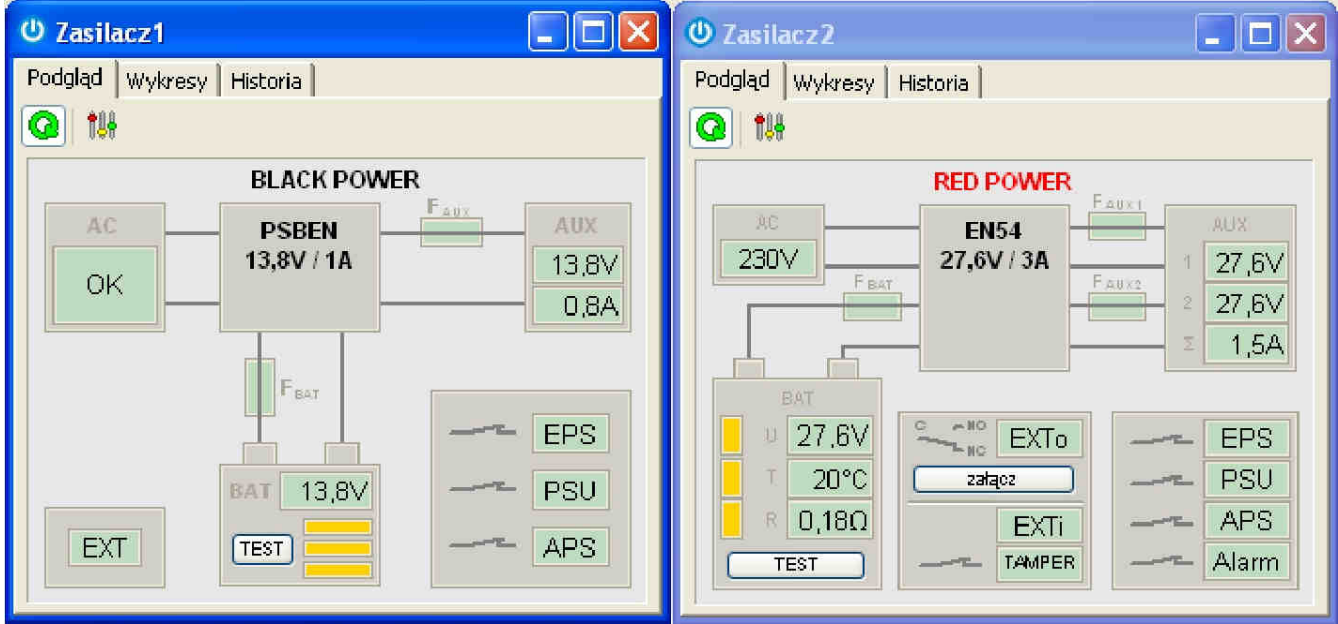

Rys. 18. Okna zdalnych pulpitów zasilaczy: PSBEN (po lewej) i EN54 (po prawej)

# **7. Parametry techniczne**

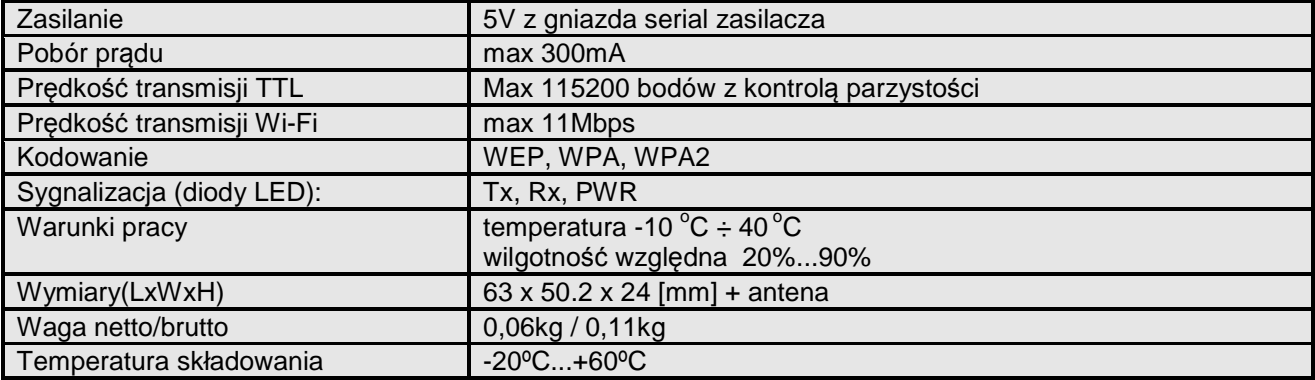

Zużytego sprzętu elektrycznego i elektronicznego nie wolno wyrzucać razem ze zwykłymi domowymi odpadami. Według dyrektywy WEEE obowiązującej w UE dla zużytego sprzętu elektrycznego i elektronicznego należy stosować oddzielne sposoby utylizacji.

#### **GWARANCJA**

5 lat od daty produkcji. GWARANCJA WAŻNA tylko po okazaniu faktury sprzedaży, której dotyczy reklamacja.

#### **Pulsar K.Bogusz Sp.j.**  Siedlec 150, 32-744 Łapczyca, Polska Tel. (+48) 14-610-19-40, Fax. (+48) 14-610-19-50 e-mail: <u>biuro@pulsar.pl, sales@pulsar.pl</u> http:// www.pulsar.pl, www.zasilacze.pl